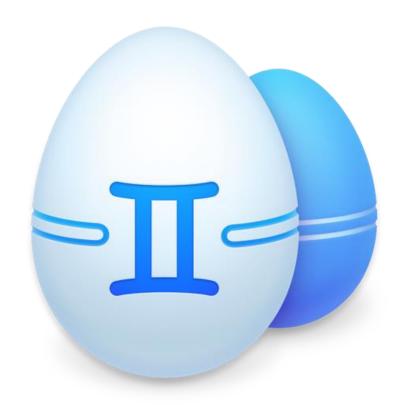

# Gemini 2 User Guide

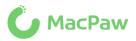

# **CONTENTS**

| In                      | troduction                                       | 4    |  |
|-------------------------|--------------------------------------------------|------|--|
|                         | What's new                                       | 4    |  |
|                         | System requirements                              | 4    |  |
| G                       | etting started with Gemini 2                     | 5    |  |
|                         | Step-by-step overview                            | 5    |  |
|                         | Duplicates vs. similars                          | 5    |  |
|                         | Installing and downloading                       | 6    |  |
|                         | Activating Gemini 2                              | 7    |  |
| Basic operations        |                                                  |      |  |
|                         | Adding locations for a scan                      | 9    |  |
|                         | Starting a scan                                  | 9    |  |
|                         | Reviewing a scan summary and using Smart Cleanup | . 10 |  |
|                         | Viewing and restoring removed items              | . 13 |  |
|                         | Unlocking achievements and checking ranks        | . 14 |  |
| Working with duplicates |                                                  |      |  |
|                         | Accessing detailed results                       | . 15 |  |
|                         | Adjusting Gemini's view                          | . 15 |  |
|                         | Comparing duplicates                             | . 16 |  |
|                         | Selecting duplicates for removal                 | . 18 |  |
|                         | Removing manually selected duplicates            | . 20 |  |
| Preferences             |                                                  |      |  |
|                         | General tab                                      | . 23 |  |
|                         | Ignore List tab                                  | . 23 |  |
|                         | Smart Selection tab                              | . 23 |  |
|                         | Domoual tab                                      | 24   |  |

|                    | Updates tab                                                             | . 26 |  |
|--------------------|-------------------------------------------------------------------------|------|--|
|                    | Duplicates Monitor                                                      | . 26 |  |
| Troubleshooting    |                                                                         |      |  |
|                    | Gemini tries to open an iTunes/Photos library                           | . 27 |  |
|                    | Scanning process takes too much time                                    | . 27 |  |
|                    | I've removed all duplicates, but Gemini 2 shows new ones after rescan   | . 27 |  |
|                    | Scan is completed, but the Smart Cleanup button is not active           | . 28 |  |
|                    | I've cleaned my Photos library, but it still contains duplicated images | . 28 |  |
|                    | The Put Back command isn't available for files removed by Gemini        | . 28 |  |
| Duplicates Monitor |                                                                         |      |  |
|                    | About Duplicates Monitor                                                | . 29 |  |
|                    | Adding new locations for monitoring                                     | . 30 |  |
|                    | Reviewing and removing new duplicates                                   | . 31 |  |
|                    | Configuring the Monitor's ignore list                                   | . 32 |  |
|                    | Disabling notifications of Duplicates Monitor                           | . 32 |  |
|                    |                                                                         |      |  |

# Introduction

#### **About Gemini 2**

Gemini 2 is a new version of the intelligent duplicate file finder. After you add folders, it quickly finds all duplicate docs, images, audio files and so on. To retrieve more space, Gemini finds files that look or sound alike, but are slightly different.

With Gemini's Smart Selection, you can get rid of duplicates with a single click or select unneeded files manually, after review. If you change your mind, you can bring files back by restoring them from the Trash (unless you have preferred to remove files permanently).

New Gemini 2 is a perfectly simple tool that carefully filters out duplicates to free space for your unique data.

#### What's new

- Smart Selection feature, that offers for removal only duplicates of files and learns to select them the way you do.
- Photos and iTunes support, that allows you to find all image and audio copies in your libraries
- Similar Files feature, which finds nearly identical files with minor differences.
- Difference icons, which display divergent file parameters and highlight them.
- View options, which show files as thumbnails or as a list of items.
- Move options, which allows you to place files either to the Trash or to any other folder, or to remove them completely.
- New localizations: Dutch and Ukrainian.

# System requirements

macOS 10.10 or higher (Intel Macs only)

# Getting started with Gemini 2

# Step-by-step overview

1. Add locations.

Gemini 2 greets you with a neat screen, where you can add folders for duplicates search.

2. Scan your Mac.

After you started a scan, sophisticated algorithms reveal files that are not unique. Gemini thoroughly compares files by various parameters like creation and modification dates, extensions, paths, and so on.

3. Check what's found.

Usually, Gemini finds numerous 100% identical files – 'duplicates.' To retrieve more space, it also sorts out 'similars,' files that slightly differ from each other. Use a diagram on the summary screen to find out the size and types of duplicates on your Mac.

4. Remove duplicated files.

Gemini's Smart Selection helps you get rid of safe duplicates with a single click, but you can also switch to the extended view and select unneeded files manually.

5. Restore removed duplicates if you want to.

Gemini places all removed files to the Trash folder unless you change this setting in the Preferences. So, you can put all files back if something went wrong.

#### NOTE

Some external disks don't have a Trash folder to move files to. In this case, Gemini warns you that items can be removed only permanently.

Now, when you know how Gemini 2 works, we recommend you to learn more about exact duplicates and similar files.

# Duplicates vs. similars

Gemini 2 uses a sophisticated duplicate identification approach that compares both data lengths and multiple file parameters during the scan process. After detailed analysis is over, Gemini splits all found items into:

'Exact Duplicates,' or 'duplicates,' which are completely identical files, and

'Similar Files,' or 'similars', which are nearly identical files with minor differences. Unlike duplicates, they are not 100% copies, but you might consider them redundant due to lack of uniqueness. For example, similars can be two alike photos made with a 2-second delay.

By default, Gemini suggests cleaning your Mac from exact duplicates only, while their originals are always kept untouched. Thus, you can remove duplicates directly from the summary screen without even previewing them.

Similars, on the other hand, aren't selected for removal by default because actually they are different files having minimum changes. So, if you need to clean up some disk space from similar files, you must switch to detailed results screen and make the choice. Don't worry, Gemini always warns you when you try to select all available copies of a file (no matter, a duplicate or similar). Thus, at least one copy will be saved on Mac.

You can preview and compare all duplicates and similars on the detailed results screen. Read more about it in the <u>Accessing detailed results</u> section.

### Installing and downloading

Gemini 2 site version

- 1. Download Gemini 2 using this link or visit the MacPaw website.
- 2. Double-click on the downloaded Gemini 2 file and proceed with the installation.

#### **NOTE**

If the security preferences do not allow Gemini 2 to be opened, simply control-click Gemini 2.app and choose Open. Then, click Open in the confirmation dialog.

Alternatively, you can change Security & Privacy Preferences to allow apps downloaded from identified developers:

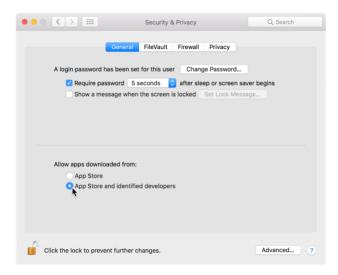

3. Open Gemini 2 by doing any of the following:

Double-click the Gemini 2 icon in the Applications folder.

Click the Launchpad icon in the Dock and then click the Gemini 2 icon in Launchpad.

Enter the application name in Spotlight.

Gemini 2 App Store version

If you purchased Gemini 2 on App Store, just do the following:

- 1. If you have already tried to install a site version of Gemini 2, move it to the Trash.
- 2. Open your App Store and navigate the to the Purchased tab. Click Install next to Gemini 2.

If you bought Gemini 2 but it is not available in the list of purchased apps, quit and re-open Mac App Store (choose Quit App Store from the App Store menu), or restart your Mac. This step will force the App Store app to reload the list of available applications.

#### NOTE

If you want Gemini 2 to stay in the Dock permanently, control-click the Gemini 2 icon in the Dock and choose Options  $\rightarrow$  Keep in Dock.

## **Activating Gemini 2**

Activation is a simple procedure that unlocks a full version of Gemini 2 and grants you unlimited access to all its features. To complete the activation, you need to purchase a Gemini 2 license and enter its unique activation number in the License Activation dialog.

A trial version of Gemini 2 doesn't allow you to remove any files automatically. However, it finds all duplicated data so you can check how much space Gemini can free.

Complete the online activation

#### NOTE

You'll need Internet access to complete the activation.

- 1. Open Gemini 2.
- 2. Click the Unlock Full Version button in the upper right corner of the window.
- 3. Choose the appropriate option in the Gemini 2 Activation dialog:

Enter Activation Number – if you already have a license, or

Buy License – if you do not have a license.

4. Enter your activation number in the Gemini 2 Activation dialog.

If you entered an activation number correctly, Gemini 2 unlocks its full functionality automatically. Alternatively, click Activate.

#### NOTE

A single license of Gemini 2 is valid for one Mac and works on all user accounts.

Reset the license to apply it on another Mac

If you want to use your Gemini 2 license on another Mac, reset it first:

- 1. Choose Gemini  $2 \rightarrow$  Activation Info.
- 2. Click Deactivate License in the Activation Info dialog.
- 3. Click Disable License in the confirmation dialog that appears.

When the license is disabled, activate it as described in the previous section.

Retrieve your lost license

If you can't find your activation number, we can send it by email. Just do the following:

- 1. Go to the License Retrieval page on Gemini's web site.
- 2. On the License Retrieval page, enter your name or email address and click Retrieve.
- 3. If you have more than one MacPaw product license, you'll need to select a license for retrieval. Click 'send email' next to the appropriate license.

You'll receive an email with the license activation number in a couple of minutes.

#### NOTE

Should you experience any difficulties, please contact our <u>Customer Support</u>.

# **Basic operations**

# Adding locations for a scan

Gemini 2 welcomes you with this simple screen, which is the first step in finding and removing duplicate files:

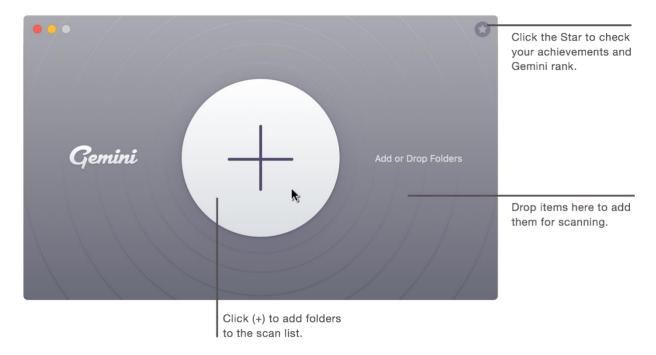

Here you can add locations, which you'd like to check for duplicates. If you'd like to find all duplicates on the computer, choose an entire Home folder (scanning may take a while in this case).

Please note that Gemini 2 does not support iPhoto libraries (as well as Aperture and Lightroom).

#### Add a scan location by doing any of the following:

Click on the Add sign (+) on the launch screen. Either choose one of the recommended locations or navigate to a desired folder (click 'Choose custom folder') in the dialog that appears.

Drop folders, drives or libraries onto Gemini.

Navigate to a desired location in Finder and choose Services  $\rightarrow$  'Scan for Duplicates with Gemini 2' from its shortcut menu.

#### NOTE

If you have an App Store version of Gemini 2, you'll need to grant it access to your Home folder before the first scan. It's a standard safe macOS requirement for all applications.

# Starting a scan

The interface changes to this screen after you have added at least one scan location.

It allows adding more folders, drives, and libraries, or simply start scanning.

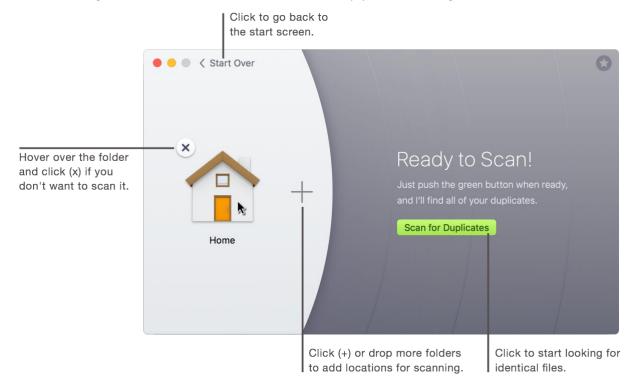

Add more locations to scan: Click (+) and navigate to a folder, library, or drive you want to scan (including external drives). Alternatively, just drop additional folders to the scan list.

Start scanning: Click Scan for Duplicates.

#### **NOTE**

If you want to speed up scanning, you can disable similar files search in Gemini 2 <u>Preferences</u>. Alternatively, you can choose another location or increase the size of files that must be analyzed (on the General tab of Gemini 2 Preferences, choose an appropriate file size from the 'Minimum file size' list).

Stop scanning: Click Stop on the scan progress screen.

Discard scan results: Click Start Over to go back to the start screen and discard current scan results.

# Reviewing a scan summary and using Smart Cleanup

Gemini thoroughly compares found duplicates on the last stage of the scanning process. In particular, it analyzes file creation and modification dates, extensions, paths, etc.

As you use Gemini, the Smart Selection algorithm learns the way you make choices and applies this experience to future sessions. Therefore, Gemini becomes smarter and more precise at automatic selection with every session.

After the scanning process is completed, you are presented with a brief results screen. It shows a summary of found duplicates and allows you to instantly run Smart Cleanup, which removes only 100% safe duplicates by default.

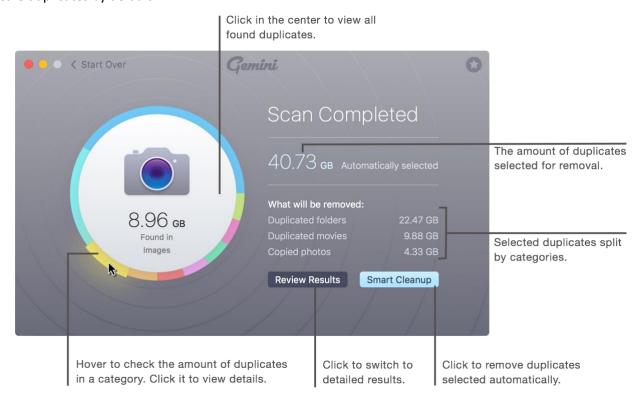

#### Review Gemini's scan results

Take a look at Gemini's summary screen to find out what kind of duplicates are on your Mac and how much space they occupy:

Total size of duplicates: Look at the middle of the chart.

Size of files selected for automatic removal: Check the right side of the screen.

**Size of duplicates by category:** Hover over a colored section of the chart to see category name and size.

Size of automatically selected files in each category: See the list on the right side of the summary screen.

Remove duplicates using Smart Selection

When you don't feel like going through all duplicates, use Gemini's Smart Selection. Simply click the Smart Cleanup button to get rid of those copies of files that are absolutely save for removal.

#### **NOTE**

As you use Gemini, it may offer adding some cleanup rules that enable Smart Selection of similar files too. Anyway, Gemini moves all selected files to your Trash folder by default. This way they remain easily restorable.

There are some situations when Gemini has nothing to offer for Smart Selection. This usually happens when you have cleaned your Mac recently from duplicates, and there are only similars that require your attention. This may also happen if you have added some files to the <u>Never Select</u> or <u>Ignore List</u>.

Take a closer look at duplicates

View all duplicates within a category: Click on the corresponding section of the chart.

View all found duplicates: Click Review Results or click in the middle of the chart.

# Viewing and restoring removed items

As soon as Gemini removes all selected duplicates, it presents you with a cleanup completion screen:

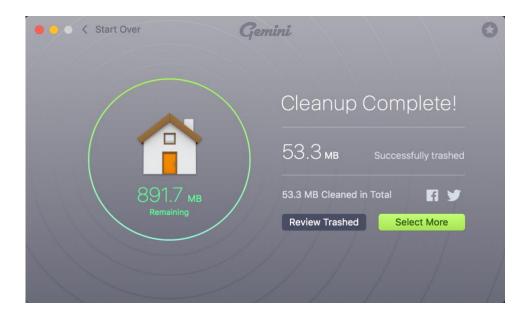

Restore individual items (not available for permanently removed files): Click Review Trashed/Moved. Hover over a file and click Put Back in the list that appears. Gemini will move the file back to its initial location.

Restore all items (not available for permanently removed files): Click Review Trashed/Moved. Click Put All Back below the file list that appears.

#### NOTE

You can automatically restore removed items only from a cleanup completion screen of the current Gemini 2 session. If you close Gemini and try to restore items from the Trash folder using the Put Back command, it may not be available for some files and folders. You'll need to bring files back manually to the desired destination.

View remaining duplicates and similar files: Click Select More.

Return to the start screen: Click Start Over to discard current scan results.

See also

Gemini 2 Preferences: Removal tab

# Unlocking achievements and checking ranks

As you progress through using Gemini 2 by scanning the computer, removing duplicates, or training Gemini's smart algorithm, you unlock new achievements. With every unlocked achievement, you raise the rank and receive level-ups and lovely rewards once in a while.

Check the current progress: Click the Star button in the upper right corner of any screen. The achievements popover shows how good you are at removing duplicates and helps reach new goals. Scroll through the popover to set new goals and check your score.

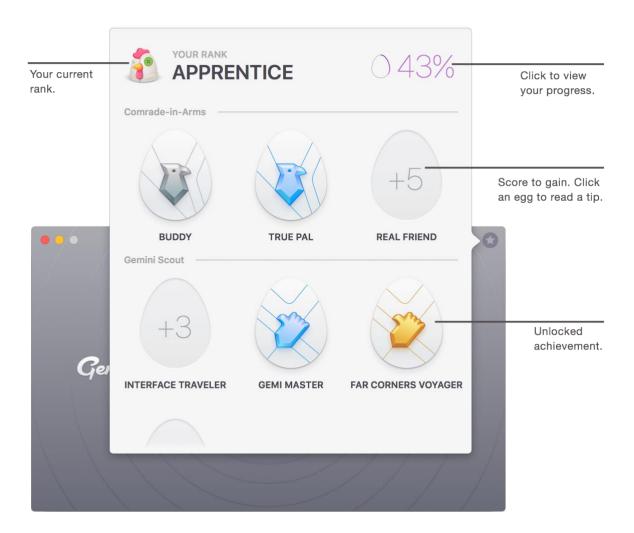

Set your goals: Click an egg and read a hint describing how to unlock a new achievement.

See also

Gemini 2 Preferences: General tab

# Working with duplicates

# Accessing detailed results

Click the Review Results button or one of the pie chart categories to switch to the detailed results view.

This screen provides you with all the tools to compare, select or deselect files for removal. You can also start removing them here.

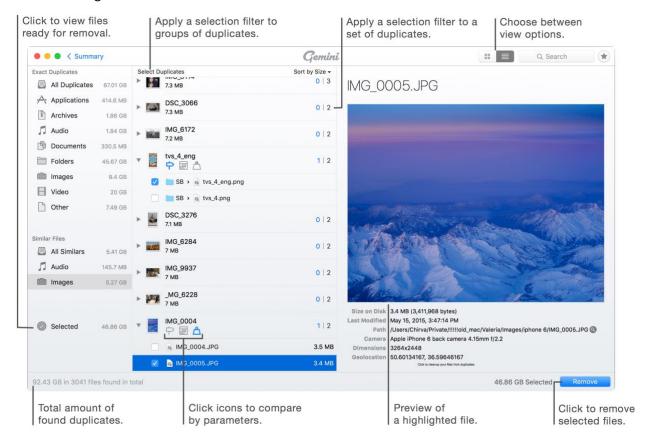

# Adjusting Gemini's view

All similars and duplicates that require your review, as well as automatically selected files, are gathered on the detailed results screen. You can adjust its view to your needs.

Change the way the files are displayed: Choose between grid view or list view options.

Change duplicates sorting: Click the "Sort by" pop-up menu and choose one of the following sorting criteria:

Size

Name

Count (a number of found instances of a file)

Selected Count (a number of selected instances of a file).

See also

Accessing detailed results

Gemini 2 Preferences: General tab

# Comparing duplicates

For your convenience, Gemini divides all found items into:

Exact Duplicates - completely identical files, and

Similar Files - files that have minor differences. Unlike duplicates, they are not 100% identical, but you might consider lots of them redundant due to the lack of uniqueness.

You can learn more in the '<u>Duplicates vs. similars</u>' section.

#### NOTE

By default, Gemini 2 doesn't select any similar files for removal.

Gemini further gathers all found files into the following sub-groups:

| Group                       | File types                                                                           |
|-----------------------------|--------------------------------------------------------------------------------------|
| All Duplicates/<br>Similars | All duplicates/similars found during a scan, disregarding their type.                |
| Applications                | Application files from any location.                                                 |
| Archives                    | Archives and containers of different origin in ZIP, RAR, and other archive formats.  |
| Audio                       | Your iTunes library music and files in MP3, AAC, AIFF, APE, and other audio formats. |
| Documents                   | Usually, text files in DOC, PAGES, PDF, PPT, TXT, XLS, and other similar formats.    |
| Folders                     | Duplicates of entire folders found within scanned locations.                         |
| Images                      | Your Photos library images and files in JPEG, PNG, TIFF, and other image formats.    |
| Movies                      | Video files, including movies and podcasts of all known video formats.               |

Other All items that cannot be referred to any of the groups listed above. Such as contacts, calendar data, cache data, application plugins, etc.

Selected All files added to the removal list, including duplicates and similars.

#### Reviewing duplicates in the list view mode

View a full list of duplicates of one file: Click on a disclosure triangle next to the file name (or press Left Arrow to disclose the highlighted item).

**Disclose a list of duplicates of every found item:** Press Command-A-Left Arrow. To close all lists, press Command-A-Right Arrow.

Preview a file: Click on a file name to preview it on the right side of the window.

View a duplicate in Finder: Choose a desired file in the list and then click on a magnifier icon next to the file path in the preview area.

Open a duplicate in its default application: Double-click on a particular file's preview.

#### Reviewing duplicates in the grid view mode

View a full list of duplicates of one file: Double-click on a desired thumbnail. Review all duplicates by scrolling down. Clicking right and left navigation arrows will switch you between the neighboring sets of duplicates.

View a duplicate in Finder: Choose a desired file in the list and then click on a magnifier icon next to the file path in the preview area.

Open a duplicate in its default application: Double-click on a particular file's preview.

Find a duplicate within a particular group: Start typing a file name or its path in the search field - results appear right as you type. If you cannot find a file within a particular group, check other groups or All Duplicates/Similars. Click the (x) button to go back to the duplicate groups grid.

#### Comparing duplicates in the list view

Click the difference icons to compare duplicates by diverging parameters:

| Icon | What it shows                                        |
|------|------------------------------------------------------|
| •    | Number of times you've played each audio/video file. |
| 4    | Date when you last played a duplicate.               |
|      | Last duplicate modification dates.                   |

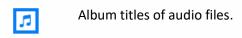

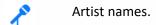

Song ratings of duplicates.

Application versions.

Size of image duplicates.

**Extensions of duplicates.** 

Sizes of duplicates on disk.

Bit rates of duplicates.

Paths or names of duplicates.

Instances that are marked as loved or favorite.

Comparing duplicates in the grid view

Double-click on a thumbnail to open duplicate details preview.

Click on the difference icons to highlight the corresponding instances.

See also

Accessing detailed results

Gemini 2 Preferences: Removal tab

# Selecting duplicates for removal

To simplify the decision-making process, you can take advantage of Gemini's automatic selection filters. The filters can either be applied to entire groups, or to all duplicate instances of a particular file.

Gemini provides the following selection filters (criteria):

Selection filter What it does

Deselect All Deselects all files of a certain group of duplicates.

Automatically
Uses its smart algorithm to select files that are most likely unneeded: old, rarely used, etc.

Newest
Selects duplicates with the most recent modification date.

Oldest
Selects duplicates with the oldest modification date.

Any
Keeps one random duplicate and selects all the other for removal.

Manual
This filter state is applied if you select unneeded copies manually.

Apply selection filters to an entire group: Click on the Select Duplicates/Similars menu and choose a desired filter.

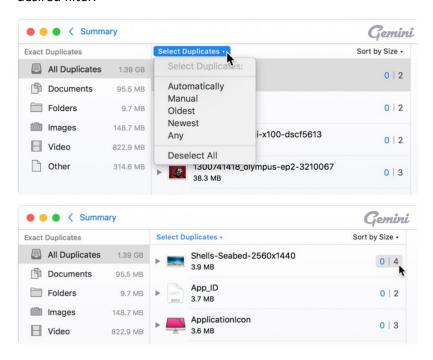

Apply selection filters to duplicates of a certain file: Click on the found/selected counter and choose a desired filter.

Select a file manually: Select the checkbox next to a file you want to remove.

#### **NOTE**

When you try to select the last instance of a file, Gemini requests your confirmation. Select the Remove Last Instance checkbox to select all copies of a particular file for removal.

Select all duplicates in a certain folder: Click on the Select Duplicates/Similars menu and choose Deselect All, then control-click the folder you'd like to free from duplicates and choose Select All Copies Within "folderName" from its shortcut menu.

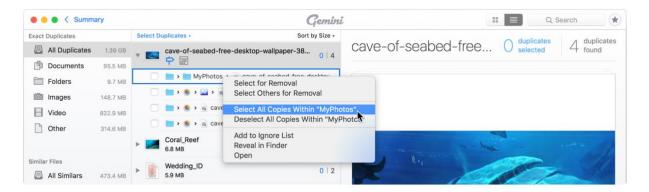

Deselect all duplicates of a group: Switch to the desired group of duplicates/similars (for example, Audio or All Duplicates). Click on the Select Duplicates/Similars menu and choose Deselect All.

Deselect all duplicates of a certain file: Click on the found/selected counter, and choose Deselect All.

#### **NOTE**

You can configure Gemini to automatically select all duplicate files from a certain location or, vice versa, restrict it from automatic selection of files from a certain location. Find out more about this feature in the <u>Smart Selection</u> tab.

# Removing manually selected duplicates

The Remove button of Gemini may start one the following processes, depending on its Preferences:

Remove to your Trash folder (default setting)

Move to a specified folder (requires defining a folder)

Complete removal.

#### **NOTE**

See the 'Removal tab' section to find out more about removal options.

By default, Gemini moves all selected files to Trash so that you could restore them later. However, some external disks don't have a Trash folder to move files to. In this case, Gemini warns you that items can be removed only permanently.

Start the removal: Click Remove in the bottom right corner.

Stop the removal: Click Stop while on the removal progress screen.

#### **NOTE**

On macOS 10.14 and earlier the Photos application does not allow other applications to remove its files. Therefore, Gemini adds all duplicates into the 'Gemini Duplicates' album of your Photos library so that you could complete the removal manually.

All you need to do is open the 'Gemini Duplicates' album, select all files within it, and delete them as regular Photos images. Please note that you don't need to remove the folder itself – only its contents.

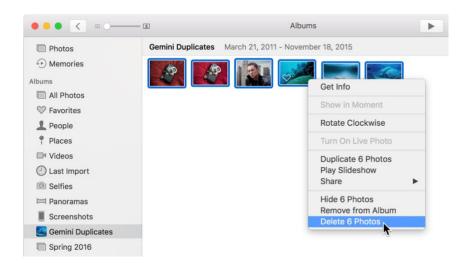

#### See also

Accessing detailed results

Gemini 2 Preferences: Removal tab

# **Preferences**

You can make Gemini 2 work exactly as you expect by customizing its preferences.

Open Gemini 2 Preferences

Do any of the following to open Gemini 2 Preferences:

Choose Gemini  $2 \rightarrow Preferences$ .

Press Command-Comma ( $\mathcal{H}_{\prime}$ ).

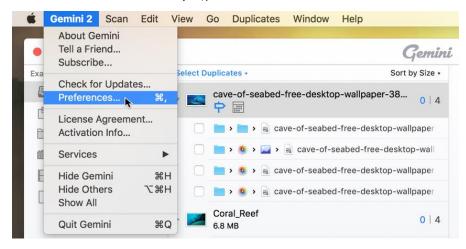

#### **NOTE**

You need to open Gemini 2 to see its app menu.

The Preferences window contains the following configuration tabs:

**General** 

**Ignore List** 

**Smart Selection** 

Removal

**Updates** 

**Duplicates Monitor** 

#### General tab

The General tab allows you to modify scan options and achievement notification settings.

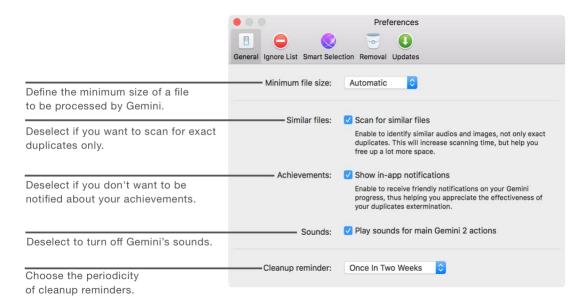

### Ignore List tab

Gemini's Ignore List includes files, folders, and extensions you have chosen to avoid while scanning.

#### Add items to the Ignore List

Add files and folders: Switch to the Files and Folders section and click Add (+). Navigate to an item you want to exclude from scan results and click Open.

Add a group of extensions: Switch to the Extensions section and click Add (+). As soon as a new line for a group of extensions is added, enter file extensions separated by a comma.

Add items to the Ignore List from Gemini's main interface: Control-click on a desired item among Gemini's detailed scan results and choose the corresponding option.

Remove items from the Ignore List: Click (-) or press Backspace on an item you no longer need to be ignored by Gemini's scans.

Stop ignoring items during scan but keep them available on the Ignore List tab: Deselect the corresponding checkbox next to an ignored item so that it remains listed, but gets scanned by Gemini.

Return to the default Ignore List settings: Click Restore Defaults.

#### **Smart Selection tab**

The Smart Selection tab represents all rules that Gemini has learned automatically and those you've added manually.

Navigate between the following tabs that represent the corresponding rules:

#### **Smart Selection Rules**

While using Gemini 2, it analyzes the way you make choices and offers setting new rules when it determines your selection preferences. Every time you agree on adding a selection rule to Gemini, it gets saved here.

You can review these rules or reset them along with all manually added rules from Always Select and Never select tabs.

Adding new Smart Selection rules manually is impossible, but you can set Always and Never Select rules using the instructions below.

#### Always Select

To make Gemini automatically select all duplicate files from a particular location: Click Add (+) and navigate to the desired location.

#### **Never Select**

To avoid automatic selection of duplicate files from a particular location: Click Add (+) and navigate to the desired location.

#### **General Smart Selection rules**

To wipe Gemini's memory and remove all custom selection rules: Click the Restore Default Selection Rules button. It will remove all entries from all the selection rule tabs.

To allow Gemini 2 to select duplicates, represented by hard links: Select the corresponding checkbox so that Gemini treats hard links as ordinary files when auto-selecting.

#### **NOTE**

All files you see in Finder are actually shortcuts leading to data stored on the hard drive of your Mac. While most of the shortcuts give access to a unique piece of data, others, though being available in different locations, may lead to the same information, and thus weight merely nothing. They are called 'hard links.'

You can create any number of hard links of a file and put them to any location on the disk without taking up extra space. Deleting of the file with hard links requires removal of all its hard links. If at least one hard link is kept, the file continues to exist in the system.

#### Removal tab

The Removal tab lets you change the way Gemini removes your duplicates. By default, Gemini 2 moves all files to your ordinary Trash folder so that you could put them back whenever you want.

#### NOTE

Some external disks don't have a Trash folder to move files to. In this case, Gemini warns you that items can be removed only permanently.

Change removal method: Select the option that suits you best on the Removal tab:

Move to folder - places all removed files to a folder of your choice.

Remove permanently - removes all duplicates without a possibility of bringing them back.

Move to Trash - places all removed files to the Trash.

Also, you can apply the following settings:

Delete empty folders if Gemini removes all their contents: Select the 'Remove empty folders' checkbox.

Replace files with hard links: Select the corresponding checkbox if you want Gemini to remove the physical copy of a duplicate, but keep a hard link to it in the same location.

Please refer to this <u>article</u> if you would like to learn more about hard links. Or, read the note in the previous section.

If a hard link cannot be created for any reason, Gemini simply applies your current removal method.

#### **NOTE**

Gemini 2 easily creates hard links for any types of files including pictures, audio tracks, and documents, but this feature has some limitations, in particular:

Hard links cannot be created in iTunes and Photos libraries;

Hard links must be located on the same volume.

# Updates tab

The Updates tab allows you to modify Gemini 2 update notification preferences and choose to become a Gemini beta tester.

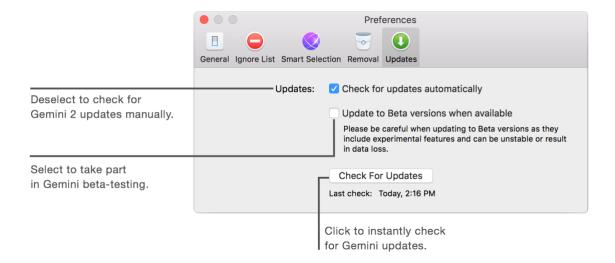

# **Duplicates Monitor**

The Duplicates Monitor tab allows you to modify its notifications and monitored folders. Read more about in the Duplicates Monitor section of the manual.

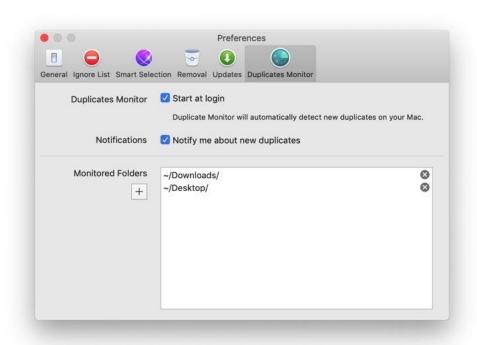

# **Troubleshooting**

### Gemini tries to open an iTunes/Photos library

Duplicate images and audio files may occupy a huge amount of disk space, especially if you are a photographer or music lover. Gemini 2 can find and analyze these types of files so that you could remove the excess data and reveal some space for new original media files. To do this, Gemini 2 needs to open Photos and iTunes apps and scan your libraries.

If you provide Gemini with the required access (click Always Open or Open in the corresponding dialog), it will compare images from different albums and reveal identical and alike photos. Also, Gemini 2 will detect similar and duplicate audio files.

If you don't want to scan libraries or just want to speed up the scan process, click Skip This Library when Gemini informs you about necessity of opening Photos or iTunes.

# Scanning process takes too much time

Sometimes, Gemini 2 may need more time to complete the scanning process. It depends on the size of folders and files you've selected, content of Photos and iTunes libraries, and so on.

However, you can substantially speed up scanning by disabling the similar files search in Gemini 2 <a href="Preferences">Preferences</a>. To do this, go to the General tab of Gemini 2 Preferences and deselect the 'Scan for similar files' checkbox.

Additionally, you can increase the size of files that must be analyzed: on the General tab of Gemini 2 Preferences, choose an appropriate file size from the 'Minimum file size' list.

Selecting a smaller folder or fewer number of folders may also reduce scanning time.

# I've removed all duplicates, but Gemini 2 shows new ones after rescan

Gemini 2 intentionally limits the number of duplicates that can be shown in the duplicates list. It is to prevent you from getting lost in dozens of small duplicates and reduce scanning time. So, if a number of found duplicates exceeds the acceptable limit, Gemini 2 shows only the largest duplicates.

### Scan is completed, but the Smart Cleanup button is not active

The situation than Gemini 2 finds nothing to be removed automatically is normal. It might be caused by the following reasons:

Gemini 2 has been used recently, and you've removed all duplicates that can be automatically selected.

The location for scanning contained only a few files, so there's nothing to clean at all.

You've added some duplicates to the Never Select List (the option is available on the <u>Smart Selection</u> tab of Gemini 2 Preferences).

You've added some items to the Ignore List (configured on the <u>Ignore List</u> tab of Gemini 2 Preferences).

So, if Smart Cleanup is unavailable, you can switch to the detailed results screen and either <u>set another selection filter</u> or <u>review and select found similars</u>. Also, you can <u>add new scan locations</u>. Alternatively, consider changing <u>Smart Selection</u> or <u>Ignore List</u> preferences.

## I've cleaned my Photos library, but it still contains duplicated images

When you open a Photos library, what you actually see is thumbnails, or previews, of original photos. Originals are stored in one of the hidden folders of your library while thumbnails are always visible. They are created automatically by the Photos app for every original image and are much smaller than their prototypes.

Gemini 2 ignores thumbnails in favor of original photos, because the latter occupy much more space and require your attention in the first place. Otherwise, processing and comparing of thumbnails could've made the scanning much longer. Plus, further manual review and selection process also would've become very burdensome. That's why the situation when you open the recently cleaned Photos library and see duplicated thumbnails is rare, though possible.

Anyway, if duplicated thumbnails trouble you a lot, try to get rid of them using regular removal methods.

# The Put Back command isn't available for files removed by Gemini

You can automatically restore removed items only from a cleanup completion screen of the current Gemini 2 session. If you close Gemini and try to use the Trash folder's Put Back command, it may not be available for some files and folders (due to their permissions and privacy settings). Anyway, you still can restore files manually.

# **Duplicates Monitor**

# **About Duplicates Monitor**

Duplicates Monitor is a menu bar app of Gemini 2 that prevents cluttering of your Mac and ensures no copy is created unnoticed.

When you open Gemini 2.8.0 or higher for the first time, Duplicates Monitor is launched too. It starts watching the folders you've just cleaned from duplicates and alerts you as soon as a new copy is detected. For example, you can be immediately notified if you've downloaded the same report or song again. All you need to do is add the Downloads folder to Duplicates Monitor and keep it running.

#### **NOTE**

The Monitor focuses on identical copies and ignores duplicate folders and similar files.

Have a quick look at Duplicates Monitor and its capabilities:

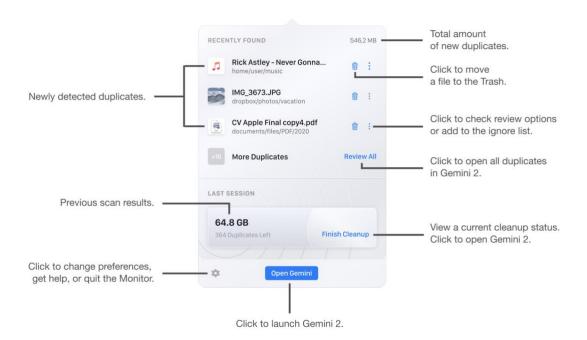

# Adding new locations for monitoring

Duplicates Monitor adds a location automatically when you clean it from duplicates with Gemini 2. Anyway, you can keep the cleanup for later and specify folders for monitoring manually.

Add locations for the first time

If you just launched Duplicates Monitor and it has no detections yet, do the following:

1. Open Duplicates Monitor and click Add Folders. It'll open Gemini 2 Preferences.

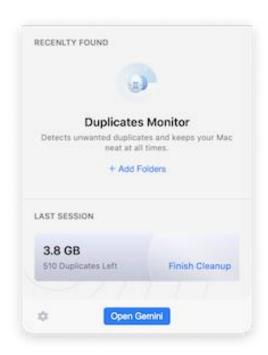

- 2. On the Duplicates Monitor tab of the Preference window, click (+) and go to the folder you want to monitor.
- 3. Click Open.

If there're duplicates, the Monitor will notify you immediately.

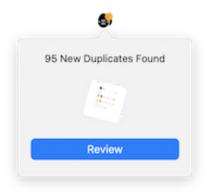

#### Add new locations for monitoring

If your Duplicates Monitor has already found some copies, you can add new locations for monitoring like this:

- 1. Open Duplicates Monitor, click on the gear icon in the lower-left corner and choose Preferences.
- 2. On the Duplicates Monitor tab, click (+) and navigate to the desired folder.
- 3. Click Open.

Add as many folders as you need.

#### **Stop watching locations for duplicates**

To remove locations from Gemini's watch list, open Gemini 2 Preferences and click (x) next to the location that doesn't require monitoring.

### Reviewing and removing new duplicates

When Duplicates Monitor detects a new copy, it shows you a notification so that you could review the file or remove it immediately.

#### View a new duplicate in the Finder

• If you just get a pop-up notification, click on the magnifier icon in the lower-right corner of the file icon.

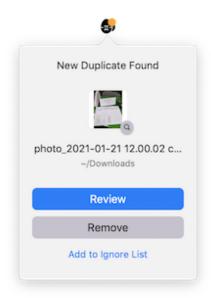

Alternatively, open Duplicates Monitor, click on a menu next to the file you want to have a look at, and choose Show in Finder.

#### **Compare duplicates**

- If you just get a pop-up notification, click Review.
- Otherwise, open Duplicates Monitor, click on a menu next to the file you want to compare with its copies and choose Review.

#### Remove a new copy

- If you just get a pop-up notification, click Remove.
- Or, open Duplicates Monitor and click on the trash bin icon next to the unwanted duplicates

Whichever you choose, the file is placed in your Trash folder, and you can bring it back in case of a mistake.

# Configuring the Monitor's ignore list

If Gemini's Duplicates Monitor shows a file that you need, you can exclude it from the list of found duplicates and add it to the app's ignore list.

#### Hide a valuable copy from Gemini 2

- If you just get a pop-up notification, click Add to Ignore List.
- Otherwise, open Duplicates Monitor, click on a imenu next to the file you'd like to hide from Gemini and choose Add to Ignore List.

#### **Update Monitor's ignore list**

- 1. Open Duplicates Monitor, click on the gear icon in the lower-left corner, and go to Preferences > Ignore List tab.
- 2. Use (+) to hide more files from Gemini's scanner and (-) to make files visible again.

# Disabling notifications of Duplicates Monitor

#### Turn off notification about new duplicates

If you need to keep an eye on newly created duplicates but prefer to mute notifications about them, change Gemini's preferences:

- 1. Open Duplicates Monitor, click on the gear icon in the lower-left corner and choose Preferences.
- 2. On the Duplicates Monitor tab, deselect the Notification checkbox.

### **Disable Duplicates Monitor**

If you don't mind creating new copies and want to disable duplicates detection on your Mac, do the following:

- 1. Open Duplicates Monitor, click on the gear icon in the lower-left corner and choose Preferences.
- 2. On the Duplicates Monitor tab, deselect the Duplicates Monitor checkbox.